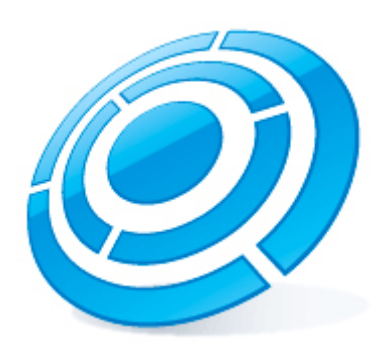

# Калькулятор платформ ITV | Axxonsoft

Last update 01/02/2019

# Содержание

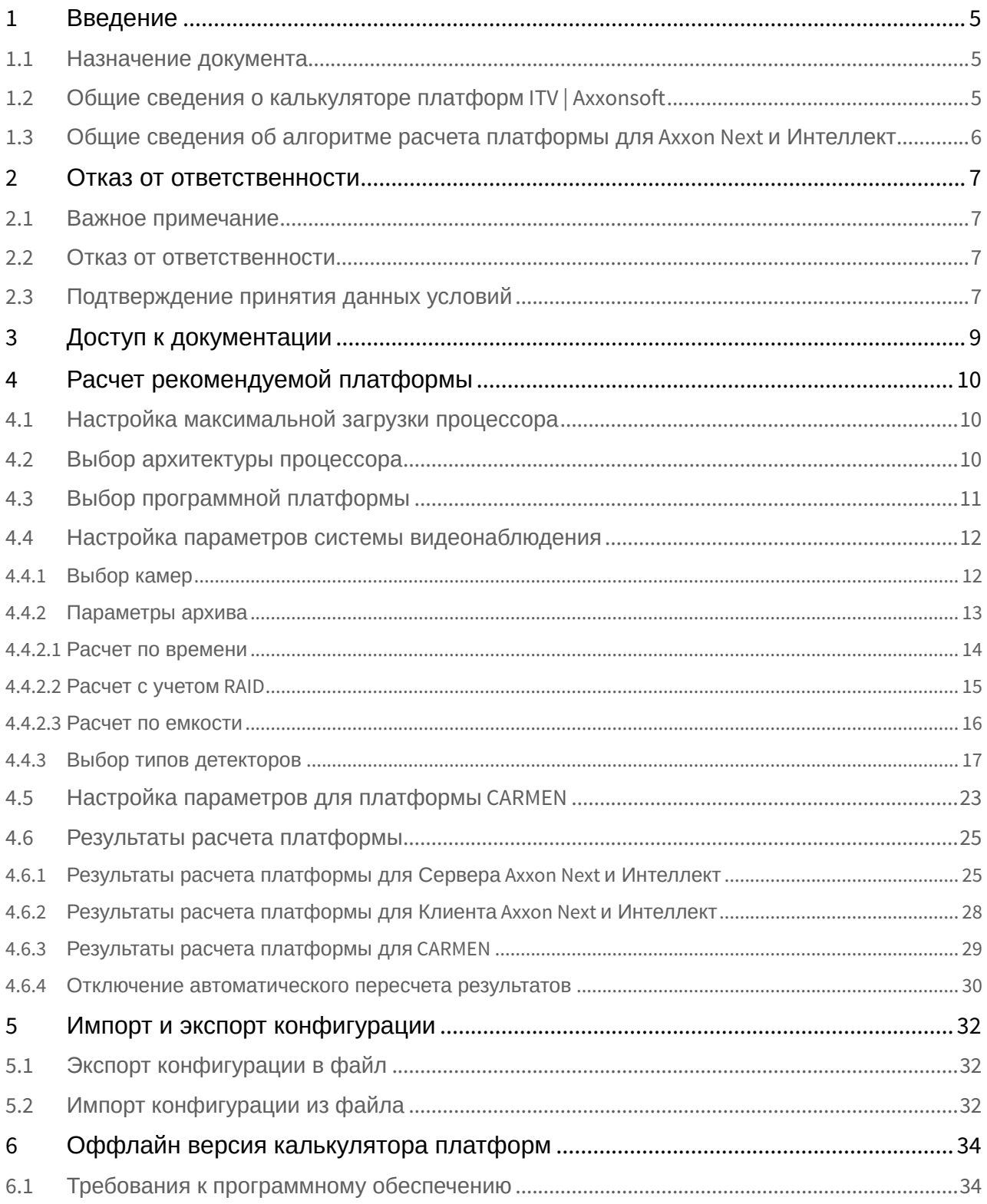

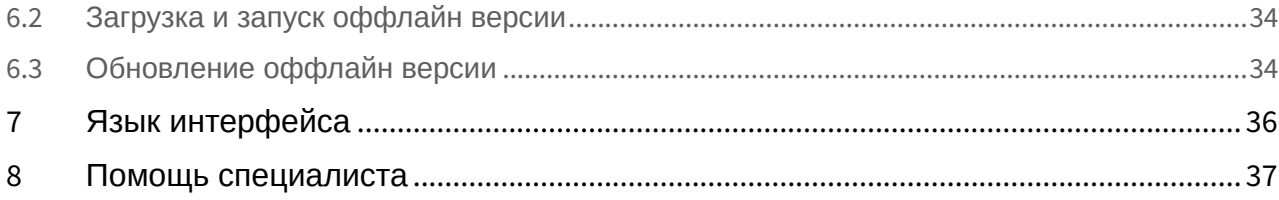

## $\alpha$

## <span id="page-4-0"></span>1 Введение

# **На странице:** • [Назначение документа](#page-4-1) • [Общие сведения о калькуляторе платформ](#page-4-2) [ITV | Axxonsoft](#page-4-2) • [Общие сведения об алгоритме расчета](#page-5-0) [платформы для](#page-5-0) [Axxon Next](#page-5-0) [и Интеллект](#page-5-0)

## <span id="page-4-1"></span>1.1 Назначение документа

Настоящий документ предназначен для специалистов отдела продаж и проектировщиков систем видеонаблюдения на базе программных продуктов Axxon Next и Axxon Intellect. В документе представлена следующая информация:

- 1. Назначение калькулятора платформ ITV | Axxonsoft.
- 2. Работа с калькулятором платформ ITV | Axxonsoft.

## <span id="page-4-2"></span>1.2 Общие сведения о калькуляторе платформ ITV | Axxonsoft

Калькулятор платформ ITV | Axxonsoft находится по адресу https://sale.axxonsoft.com/calc/calculator.jsf

Калькулятор платформ ITV | Axxonsoft позволяет по входным данным (количеству камер, области применения, требованиям к архиву, используемым детекторам и т.д.) определять следующую информацию:

1. Возможные варианты платформ, количество серверов и среднюю загрузку. Под платформой понимается модель процессора или решение IPDROM (подбор решения IPDROM недоступен в английской версии калькулятора платформ ITV | Axxonsoft).

#### **Внимание!**

Результаты подбора аппаратных платформ могут изменяться как в сторону увеличения, так и в сторону уменьшения аппаратной конфигурации в зависимости от используемой модели камеры, настроек камеры, экспозиции изображения. Использование дополнительных объектов может **Внимание!**<br>Результаты подбора аппаратных платформ могут изменяться как в сторону увели<br>сторону уменьшения аппаратной конфигурации в зависимости от используемой м<br>настроек камеры, экспозиции изображения. Использование доп

#### 2. Размер архива.

#### **Внимание!**

Данные по размеру дисковой подсистемы носят ознакомительный характер. Для точного расчета А Внимание!<br>Данные по размеру дисковой подсистемы носят ознакомительный характер. Для точного расчета.<br>необходимо использовать калькулятор производителя камеры - см. [Параметры архива](#page-12-0).

- 3. Суммарный поток от IP-устройств, исходящий поток и поток на запись в системе видеонаблюдения.
- 4. Количество камер, которые Клиент может отображать на одной раскладке.

Данные по размеру архива и загрузке сервера носят ознакомительный характер и должны использоваться только для целей планирования конфигураций.

Калькулятор платформ ITV | Axxonsoft позволяет производить расчет параметров как для систем, использующих IPкамеры, так и для систем, использующих аналоговые камеры, а также для гибридных систем.

Также калькулятор платформ ITV | Axxonsoft позволяет производить расчет платформы для распознавателя автомобильных номеров CARMEN. По входным данным (положение и количество видеокамер, тип распознавателя, страна-эмитент номеров автомобилей) рассчитываются следующие параметры:

- 1. Возможные варианты платформ.
- 2. Количество серверов.
- 3. Возможные разрешения части кадра, используемой для распознавания.
- 4. Требуемое количество каналов распознавания, которое необходимо будет приобрести.

## <span id="page-5-0"></span>1.3 Общие сведения об алгоритме расчета платформы для Axxon Next и Интеллект

Расчет платформы осуществляется в следующей последовательности:

- 1. Определение назначения потока (отображение, запись, архив).
- 2. Расчет количества серверов исходя из ограничений, накладываемых используемыми детекторами.
- 3. Расчет суммарной загрузки для каждого типа потока.
- 4. Расчет количества серверов исходя из рассчитанной суммарной загрузки и заданной максимальной загрузки процессора.
- 5. Общее количество серверов в системе рассчитывается как максимум из количества серверов по ограничениям для детектора и количества серверов по суммарной загрузке.

## <span id="page-6-0"></span>2 Отказ от ответственности

#### **На странице:**

- [Важное примечание](#page-6-1)
- [Отказ от ответственности](#page-6-2)
- [Подтверждение принятия данных условий](#page-6-3)

## <span id="page-6-1"></span>2.1 Важное примечание

Программа КАЛЬКУЛЯТОР ПЛАТФОРМ ITV | AXXONSOFT предназначена только для ознакомительных целей. Оценки и рекомендации, полученные с помощью программы КАЛЬКУЛЯТОР ПЛАТФОРМ ITV | AXXONSOFT, основаны на ограниченном числе тестовых сценариев доступных компании ITV | AxxonSoft. Пользователь программы КАЛЬКУЛЯТОР ПЛАТФОРМ ITV | AXXONSOFT («Пользователь») осознает и соглашается, что каждая установка системы безопасности является уникальной, и фактические результаты полученные в системе Пользователя, будут отличаться от результатов полученных с помощью КАЛЬКУЛЯТОР ПЛАТФОРМ.Таким образом, Пользователь может использовать оценки полученные с помощью КАЛЬКУЛЯТОР ПЛАТФОРМ ITV | AXXONSOFT, с условием, что он сделает собственные выводы о точности таких оценок и их применении.Компания ITV | AxxonSoft и/или ее представители ни при каких обстоятельствах не несут ответственности за ущерб любого характера, полученный в результате использования данных, вычисленных с помощью программы КАЛЬКУЛЯТОР ПЛАТФОРМ ITV | AXXONSOFT.

### <span id="page-6-2"></span>2.2 Отказ от ответственности

Данное программное обеспечение поставляется «как есть» без явных или подразумеваемых гарантий. Ответственность за результат работы и производительность ПО лежит на пользователе.Компания ITV | AxxonSoft отказывается от всех гарантий, выраженных или подразумеваемых. Компания ITV | AxxonSoft не несет ответственности за потерю данных, потерю прибыли, потерю контрактов и другие последствия.

## <span id="page-6-3"></span>2.3 Подтверждение принятия данных условий

При первом запуске калькулятора платформ будет выведено окно, содержащее приведенную выше информацию. Для продолжения работы с калькулятором следует нажать на кнопку **Принять**.

#### Важное примечание:

Программа КАЛЬКУЛЯТОР ПЛАТФОРМ ITV | AXXONSOFT предназначена только для ознакомительных целей. Оценки и рекомендации, полученные с помощью программы КАЛЬКУЛЯТОР ПЛАТФОРМ ITV | AXXONSOFT, основаны на ограниченном числе тестовых сценариев доступных компании ITV | AxxonSoft Пользователь программы КАЛЬКУЛЯТОР ПЛАТФОРМ ITV | AXXONSOFT («Пользователь») осознает и соглашается, что каждая установка системы безопасности является уникальной, и фактические результаты полученные в системе Пользователя, будут отличаться от результатов полученных с помощью КАЛЬКУЛЯТОР ПЛАТФОРМ ITV | AXXONSOFT.Таким образом, Пользователь может использовать оценки полученные с помощью КАЛЬКУЛЯТОР ПЛАТФОРМ ITV | AXXONSOFT, с условием, что он сделает собственные выводы о точности таких оценок и их применении.Компания ITV | AxxonSoft и/или ее представители ни при каких обстоятельствах не несут ответственности за ущерб любого характера, полученный в результате использования данных, вычисленных с помощью программы КАЛЬКУЛЯТОР ПЛАТФОРМ ITV | AXXONSOFT.

#### Отказ от ответственности:

Данное программное обеспечение поставляется «как есть» без явных или подразумеваемых гарантий. Ответственность за результат работы  $M$ производительность ПО лежит на пользователе. Компания ITV | AxxonSoft отказывается от всех гарантий, выраженных или подразумеваемых. Компания ITV | AxxonSoft не несет ответственности за потерю данных, потерю прибыли, потерю контрактов и другие последствия.

Нажимая кнопку "Принять" Вы соглашаетесь с вышеуказанными условиями.

Принять

В противном случае следует закрыть вкладку с калькулятором платформ в браузере.

## <span id="page-8-0"></span>3 Доступ к документации

Для перехода на страницу онлайн-документации по калькулятору платформ ITV | Axxonsoft необходимо в меню **Документация** выбрать требуемый язык документации. На данный момент документация доступна на русском и английском языке.

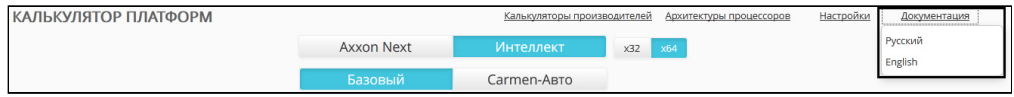

Настройки

Документация

## <span id="page-9-0"></span>4 Расчет рекомендуемой платформы

Расчет требуемой платформы производится в следующем порядке:

- 1. Определить и указать максимально возможную загрузку процессора на компьютерах в программно аппаратной системе видеонаблюдения и аудиоконтроля.
- 2. Определить и указать допустимые архитектуры процессоров для использования в платформе программно аппаратной системы видеонаблюдения и аудиоконтроля.
- 3. Настроить входные параметры для расчета платформы: выбрать программную платформу, модели видеокамер, используемые видеокодеки и пр.

### <span id="page-9-1"></span>4.1 Настройка максимальной загрузки процессора

Калькулятор платформ позволяет задать максимальную загрузку процессоров. Исходя из данного параметра рассчитывается количество серверов в системе видеонаблюдения.

Настройка максимальной загрузки процессора осуществляется следующим образом:

- 1. На странице **Калькулятор платформ** нажать на кнопку **Настройки**. Калькуляторы производителей Архитектуры процессоров
- 2. Будет отображено окно настройки параметров калькулятора.

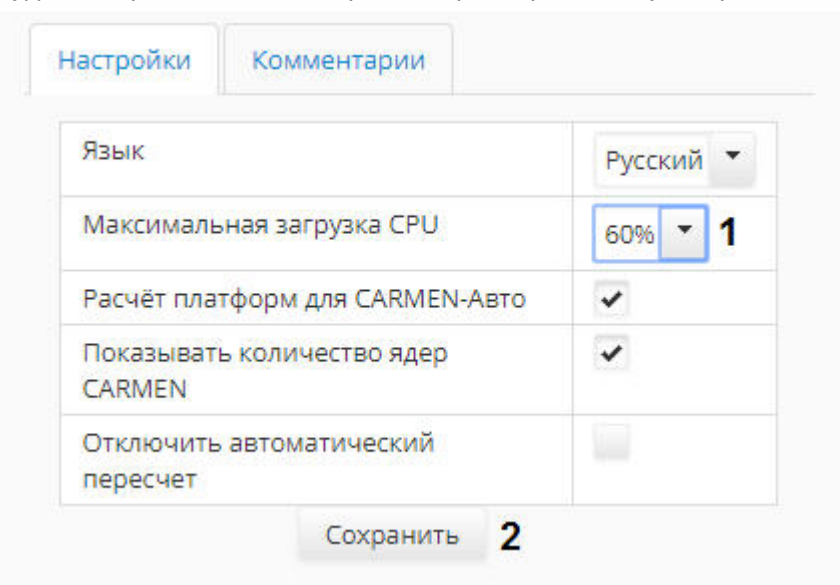

- 3. Выбрать требуемое значение максимальной загрузки процессора из раскрывающегося списка **Максимальная загрузка CPU** (**1**).
- 4. Нажать на кнопку **Сохранить** (**2**). Изменения будут сохранены, а окно настройки параметров калькулятора будет закрыто.

Настройка максимальной загрузки процессора завершена.

## <span id="page-9-2"></span>4.2 Выбор архитектуры процессора

Калькулятор платформ позволяет при выборе платформы учитывать архитектуру процессора, и исключать из результатов поиска процессоры с неподходящей архитектурой. Выбора допустимых архитектур производится при помощи списка **Архитектура процессора** на странице **Калькулятор платформ**. В данном списке необходимо флажками отметить типы архитектуры, платформы с которыми следует включать в результаты поиска.

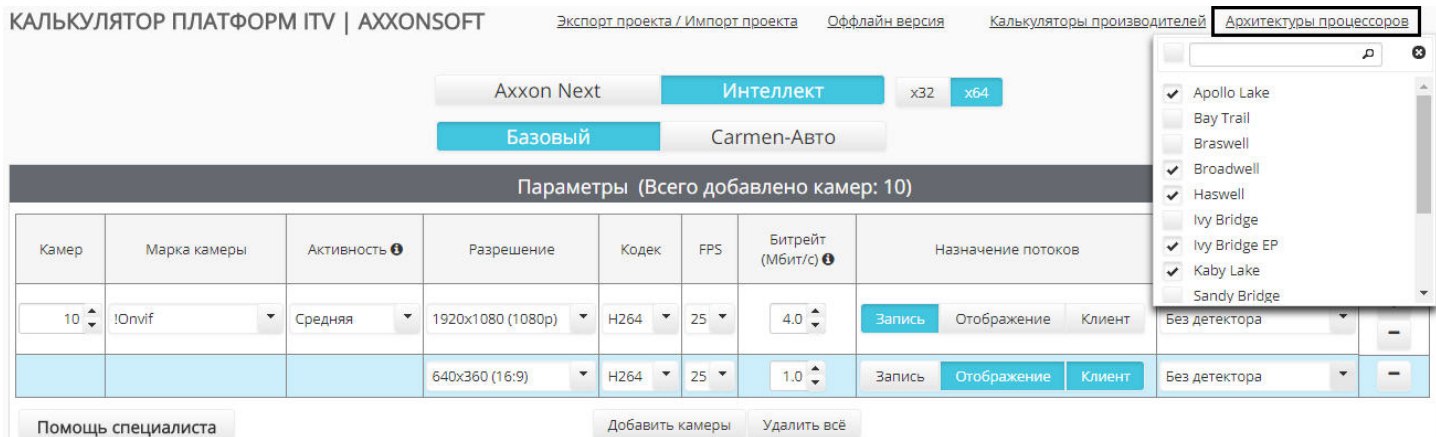

Для поиска требуемой архитектуры в списке можно воспользоваться строкой поиска в верхней части раскрывающегося списка.

## <span id="page-10-0"></span>4.3 Выбор программной платформы

Выбор аппаратной платформы зависит от того, какую программную платформу предполагается использовать: Axxon Next, *Интеллект* базовый или *Интеллект* с распознавателем CARMEN.

#### **Примечание.**

Возможность выбора распознавателя CARMEN для расчета платформы по умолчанию отключена, если предпочитаемым языком браузера выбран русский язык. Ее включение описано в разделе [Настройка](#page-22-0) [параметров для платформы](#page-22-0) [CARMEN.](#page-22-0)<br>Если предпочитаемый язык браузера английский, данная возможность по умолчанию включена. ີບ Примечание.<br>Возможность выбора распознавателя CARMEN для расчета платформы по умолчанию отключена, если<br>предпочитаемым языком браузера выбран русский язык. Ее включение описано в разделе Настройка<br>параметров для платфо

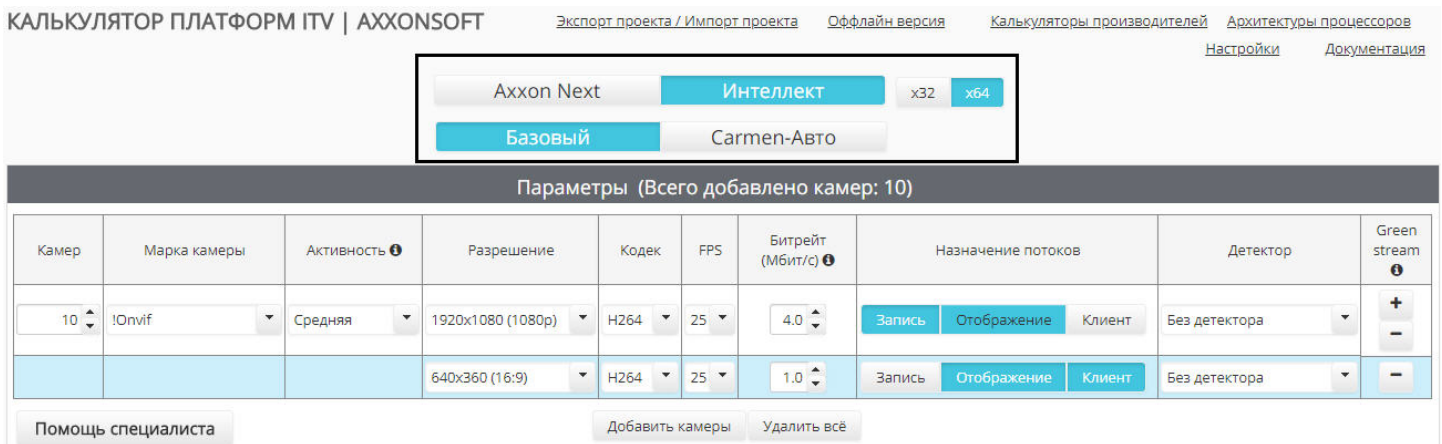

По умолчанию расчет платформы ведется для 64-битной системы и 64-битных модулей. При использовании камер, которые не поддерживают режим x64 (устаревшие модели камер, полный список которых доступен на странице [Documentation Drivers Pack\)](https://doc.axxonsoft.com/confluence/display/DDP/Documentation+Drivers+Pack) или при установке ПО на 32-ух битную операционную систему необходимо выбрать режим x32.

#### **Внимание!**

- Рекомендуется использовать режим x64, поскольку в режиме x32 накладываются следующие ограничения: 1. В режиме x32 количество используемой оперативной памяти ограничено 3ГБ
- 2. Некоторые детекторы не поддерживают работу в режиме x32. Список таких детекторов приведён в д Внимание!<br>Рекомендуется использовать режим x64, поскольку в режиме x32 накладываются следующие огрекомендуется используемой оперативной памяти ограничено 3ГБ<br>1. В режиме x32 количество используемой оперативной памяти ог

Параметры, которые необходимо задать для расчета платформ при использовании распознавателя CARMEN, отличаются от тех, которые требуется задать при выборе платформ *Интеллект Базовый* или Axxon Next. В первом случае настройка параметров описана в разделе [Настройка параметров для платформы](#page-22-0) [CARMEN,](#page-22-0) а во втором – в разделе [Настройка параметров системы видеонаблюдения](#page-11-0).

### <span id="page-11-0"></span>4.4 Настройка параметров системы видеонаблюдения

### <span id="page-11-1"></span>4.4.1 Выбор камер

#### [Eng](https://doc.axxonsoft.com/confluence/display/calc80/Selecting+cameras)<sup>el</sup> and the set of the set of the set of the set of the set of the set of the set of the set of the set of the

Выбор камер, используемых в системе видеонаблюдения, производится на странице **Калькулятор платформ** в группе **Параметры**. Для добавления камер в список следует нажать на кнопку **Добавить конфигурацию**.

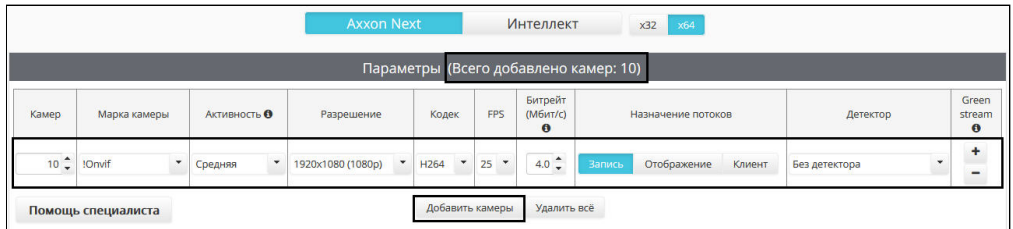

В шапке таблицы **Параметры** отображается общее количество камер, добавленных в конфигурацию.

#### **Примечание.**

Для удаления конфигурации следует нажать на кнопку **-** в столбце **Green stream**. Для удаления всех добавлен**ие.**<br>Для удаления конфигурации следует нажать на кнопку - в столбце **Green stream**. Для удал<br>добавленных конфигураций следует нажать на кнопку **Удалить все**.

Калькулятор платформ позволяет использовать различные потоки для отображения видео, отправки на удаленные клиенты и записи в архив. По умолчанию при добавлении камер для этих целей задается один поток. Для добавления дополнительных потоков необходимо нажать на кнопку **+** в столбце **Green stream**. Дополнительный поток выделяется в таблице голубым цветом.

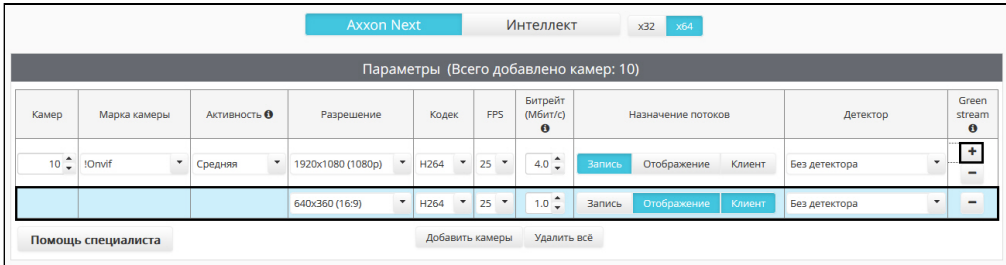

#### **Примечание.**

Для удаления потока следует нажать на кнопку **-** в столбце **Green stream**

Описание задаваемых параметров приведено в таблице.

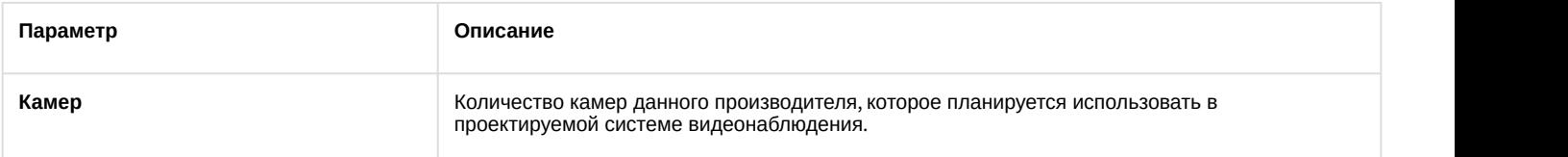

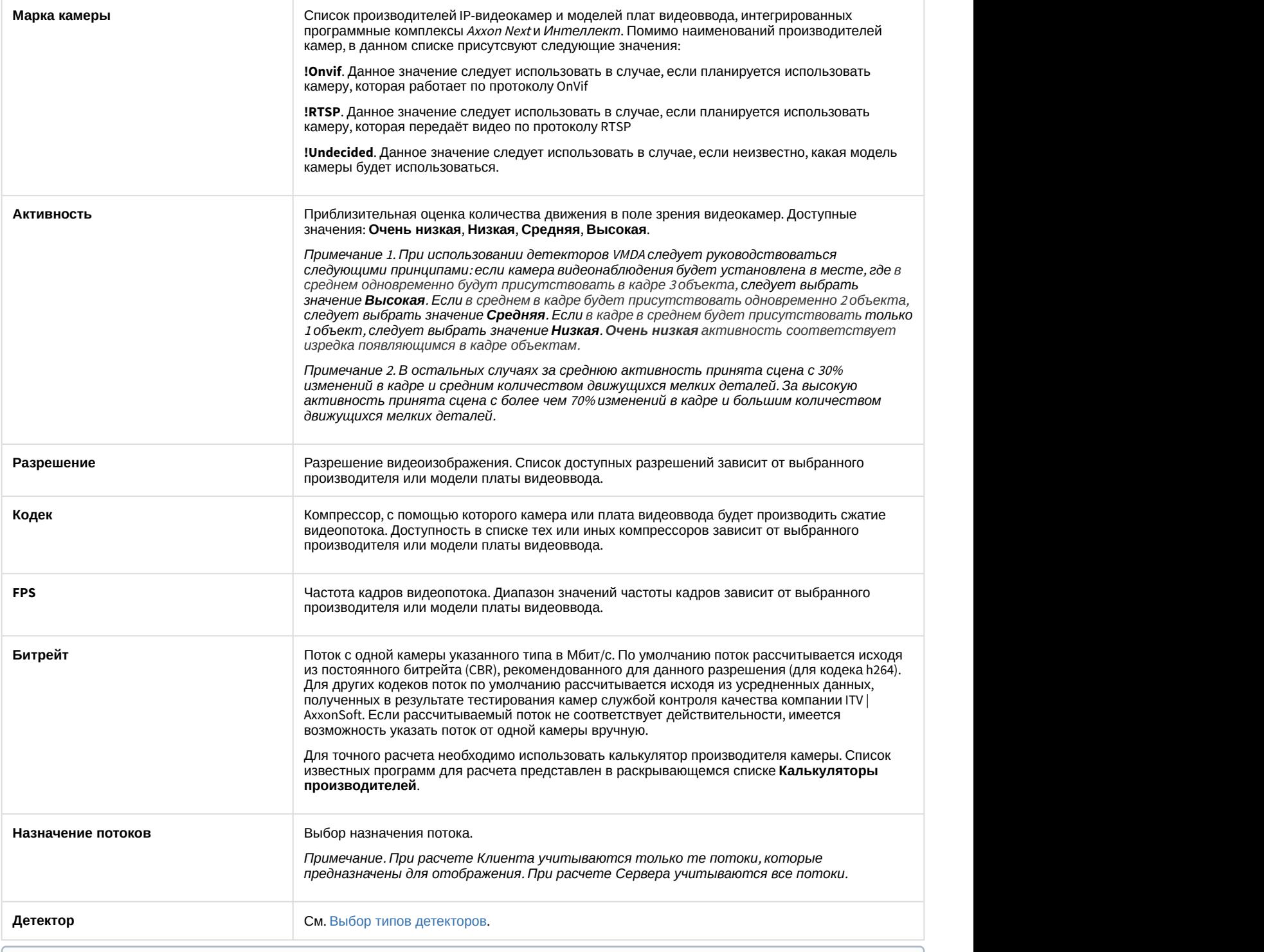

#### **Примечание.**

Если для камер добавлено несколько потоков, то параметры **Кодек**, **Разрешение**, **FPS** и **Битрейт** задаются **д) Примечание.**<br>Если для камер добавлено несколько потоков,<br>для разных потоков отдельно.

### <span id="page-12-0"></span>4.4.2 Параметры архива

[Eng](https://doc.axxonsoft.com/confluence/display/calc80/Archive+parameters) and the contract of the contract of the contract of the contract of the contract of the contract of the contract of the contract of the contract of the contract of the contract of the contract of the contract of the co

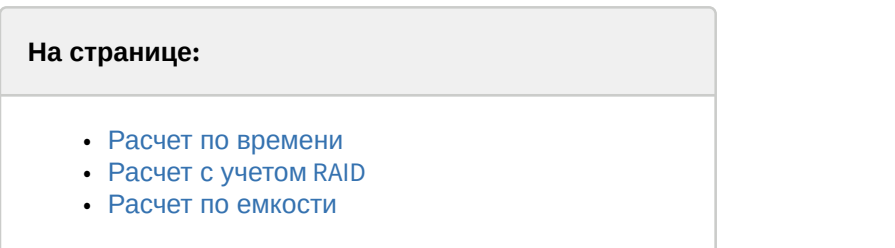

Расчет архива может производиться одним из следующих способов:

- 1. **По времени.** При этом задается период времени, за который требуется хранить архив, а результатом расчета является необходимый для этого размер дискового пространства.
- 2. **По емкости.** При этом задается объем дискового пространства, а результатом расчета является период времени, архив за который можно будет хранить на нем.

#### <span id="page-13-0"></span>4.4.2.1 Расчет по времени

Для расчета дискового пространства, требуемого для хранения видеоархива, необходимо задать следующие параметры на вкладке **Расчёт по времени** в группе **Расчет архива**:

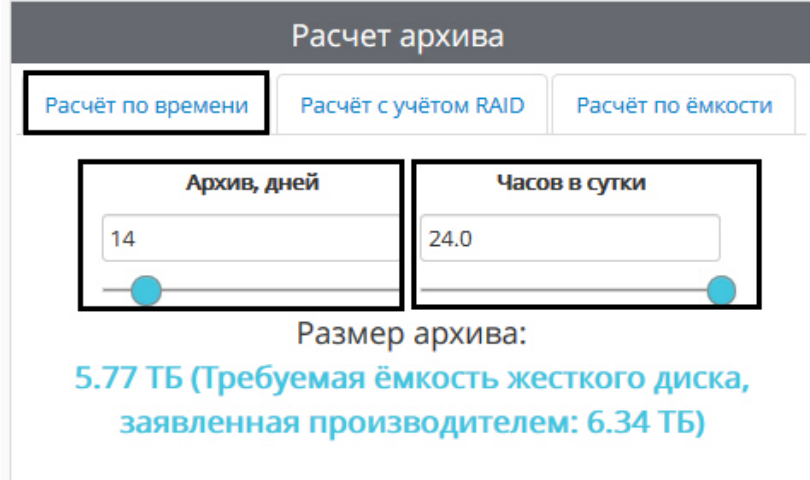

- 1. **Архив, дней** требуемая глубина архива в днях.
- 2. **Часов в сутки** среднее количество часов в сутки, в течение которых планируется производить запись в архив. 24 часа в сутки – постоянная запись.

Данные по размеру дисковой подсистемы носят ознакомительный характер. Для точного расчета необходимо использовать калькулятор производителя камеры. Список известных программ для расчета представлен в раскрывающемся списке **Калькуляторы производителей**.

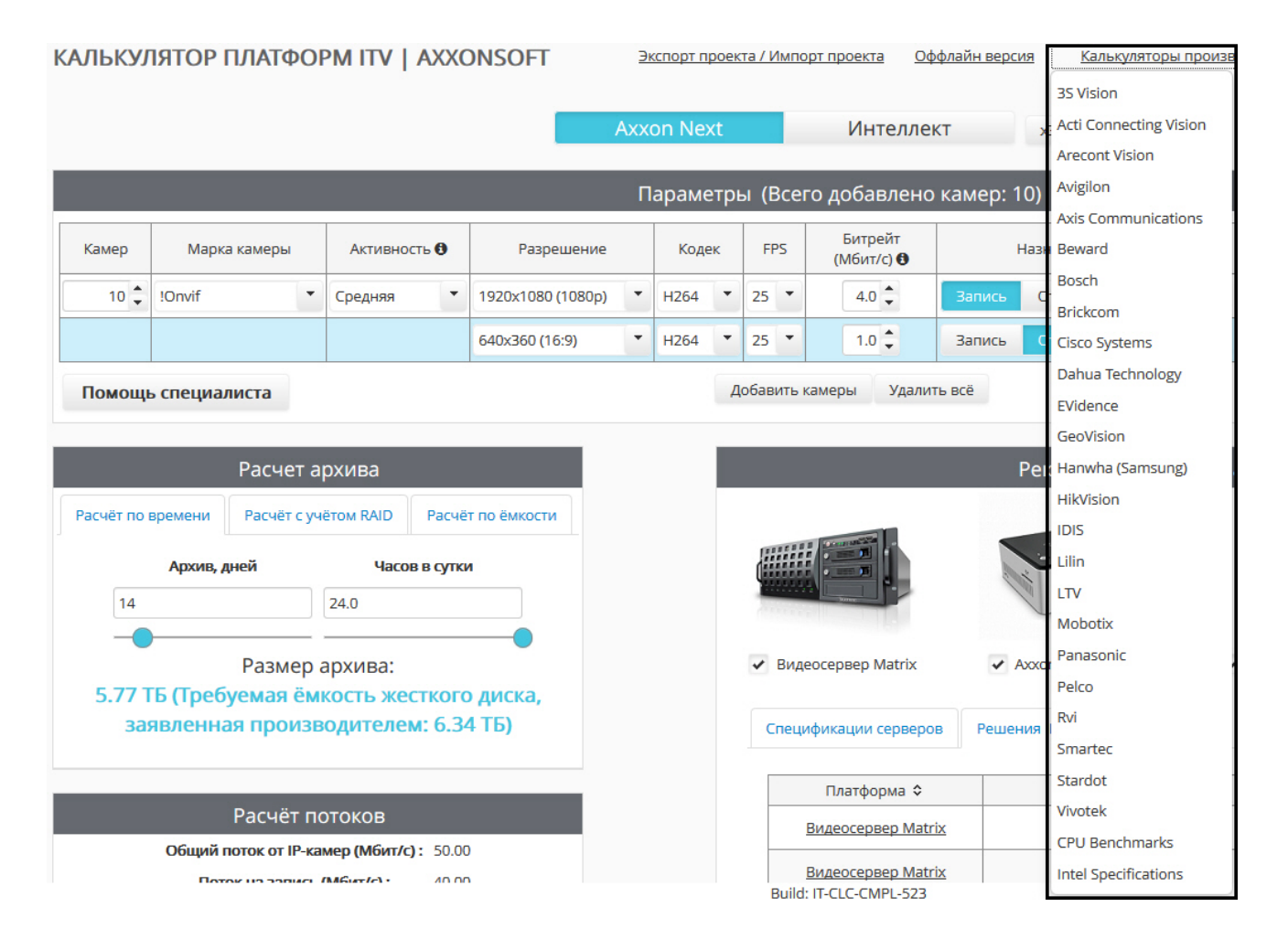

### <span id="page-14-0"></span>4.4.2.2 Расчет с учетом RAID

Для расчета параметров RAID-массива, необходимого для хранения видеоархива, задать следующие параметры на вкладке **Расчёт с учетом RAID** в группе **Расчет архива**:

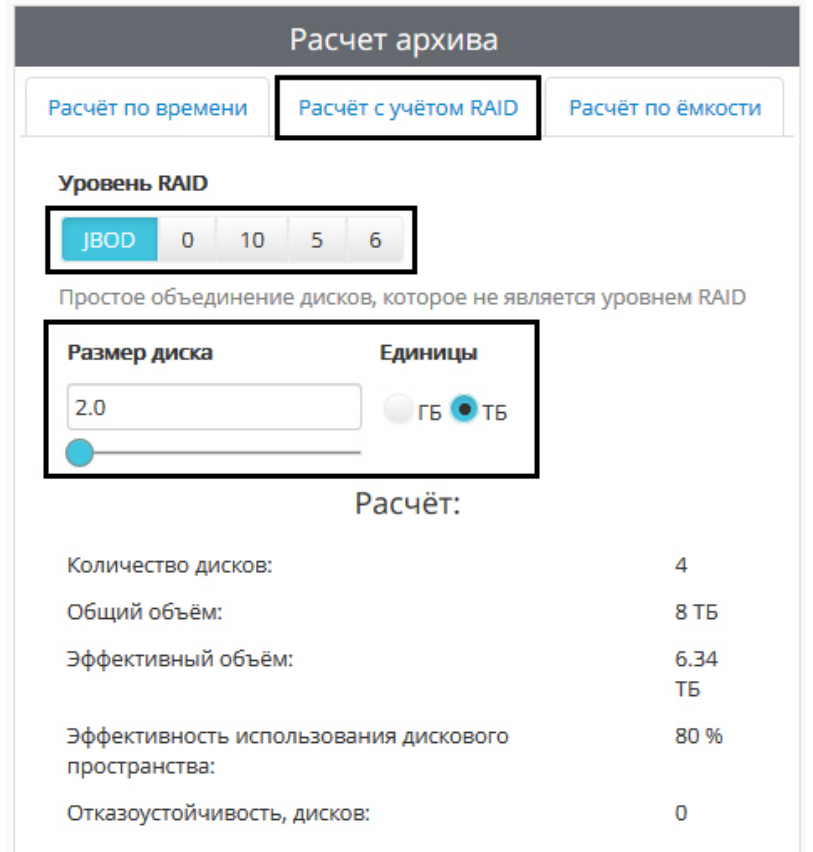

#### 1. **Уровень RAID**. Доступны следующие варианты:

- a. **JBOD** простое объединение дисков, которое не является уровнем RAID.
- b. **0** RAID 0 массив дисков с чередованием данных.
- c. **10** RAID 10 массив дисков с зеркалированием и чередованием.
- d. **5** RAID 5 массив дисков с поблочным чередованием с одной контрольной суммой.
- e. **6** RAID 6 массив дисков с поблочным чередованием с двумя контрольными суммами.
- 2. **Размер диска** в выбранных единицах (**ГБ** или **ТБ**). Предполагается, что на базе дисков указанного размера будет строиться RAID-массив. В результатах расчета указано необходимое количество дисков и другие параметры RAID (см. [Результаты расчета платформы для Сервера](#page-24-1) [Axxon Next](#page-24-1) [и Интеллект](#page-24-1)). Расчет глубины архива при выбранном размере диска осуществляется на вкладке **Расчет по емкости**.

#### <span id="page-15-0"></span>4.4.2.3 Расчет по емкости

Для расчета периода времени, видеоархив за который можно будет хранить, необходимо задать следующие параметры в на вкладке **Расчёт по ёмкости** в группе **Расчет архива**:

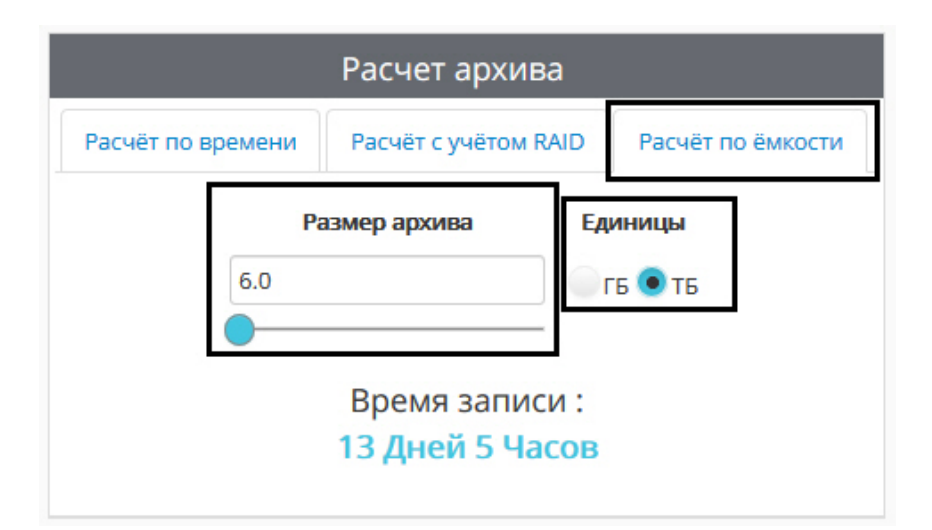

- 1. Размер архива объем дискового пространства, доступный для хранения видеоархива.
- 2. Единицы единицы измерения, в которых указан размер архива.

Данные о периоде хранения архива носят ознакомительный характер.

### <span id="page-16-0"></span>4.4.3 Выбор типов детекторов

#### [Eng](https://doc.axxonsoft.com/confluence/display/calc80/Selecting+types+of+detection+tools)<sup>el</sup> and the set of the set of the set of the set of the set of the set of the set of the set of the set of the

Для выбора доступны следующие детекторы:

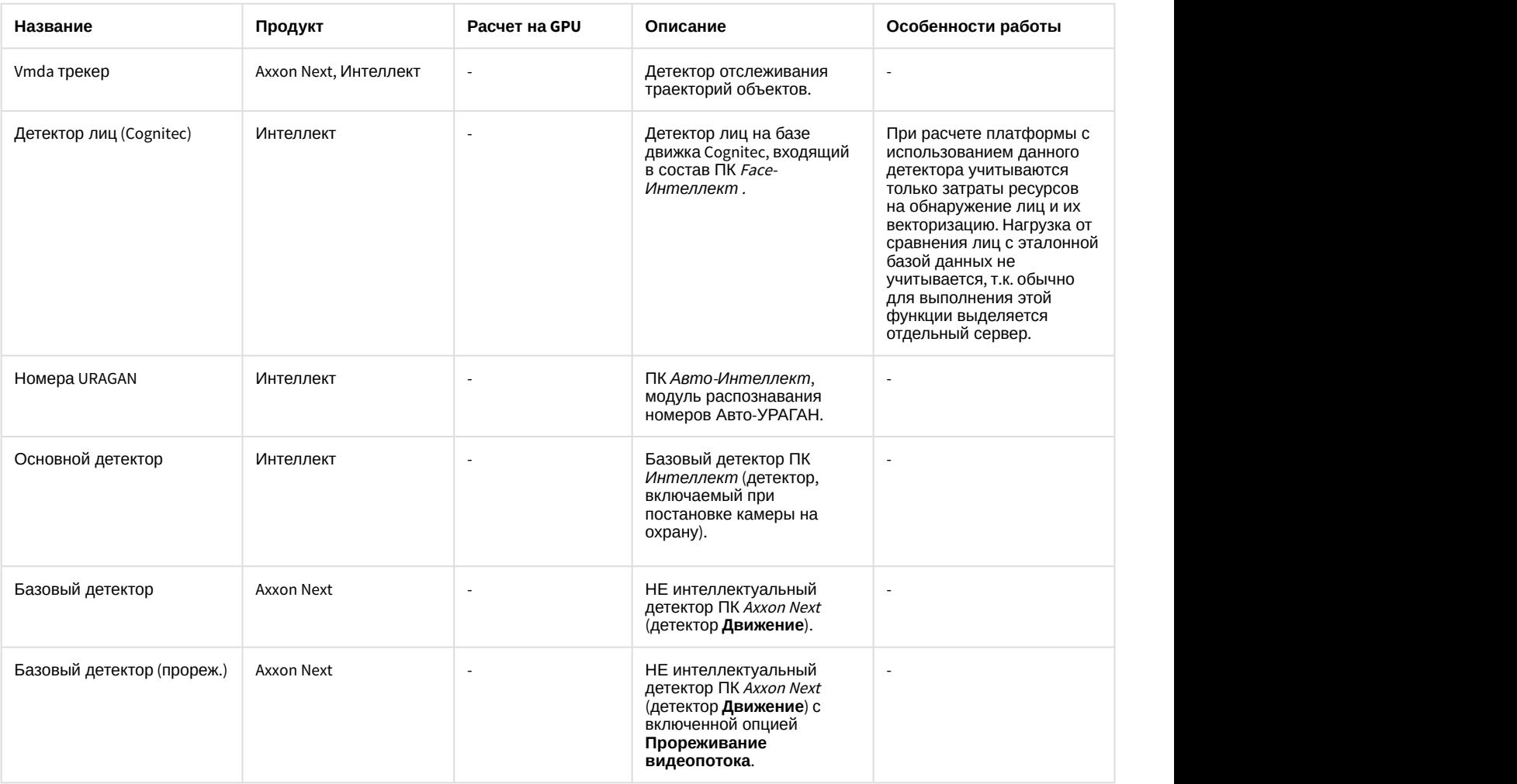

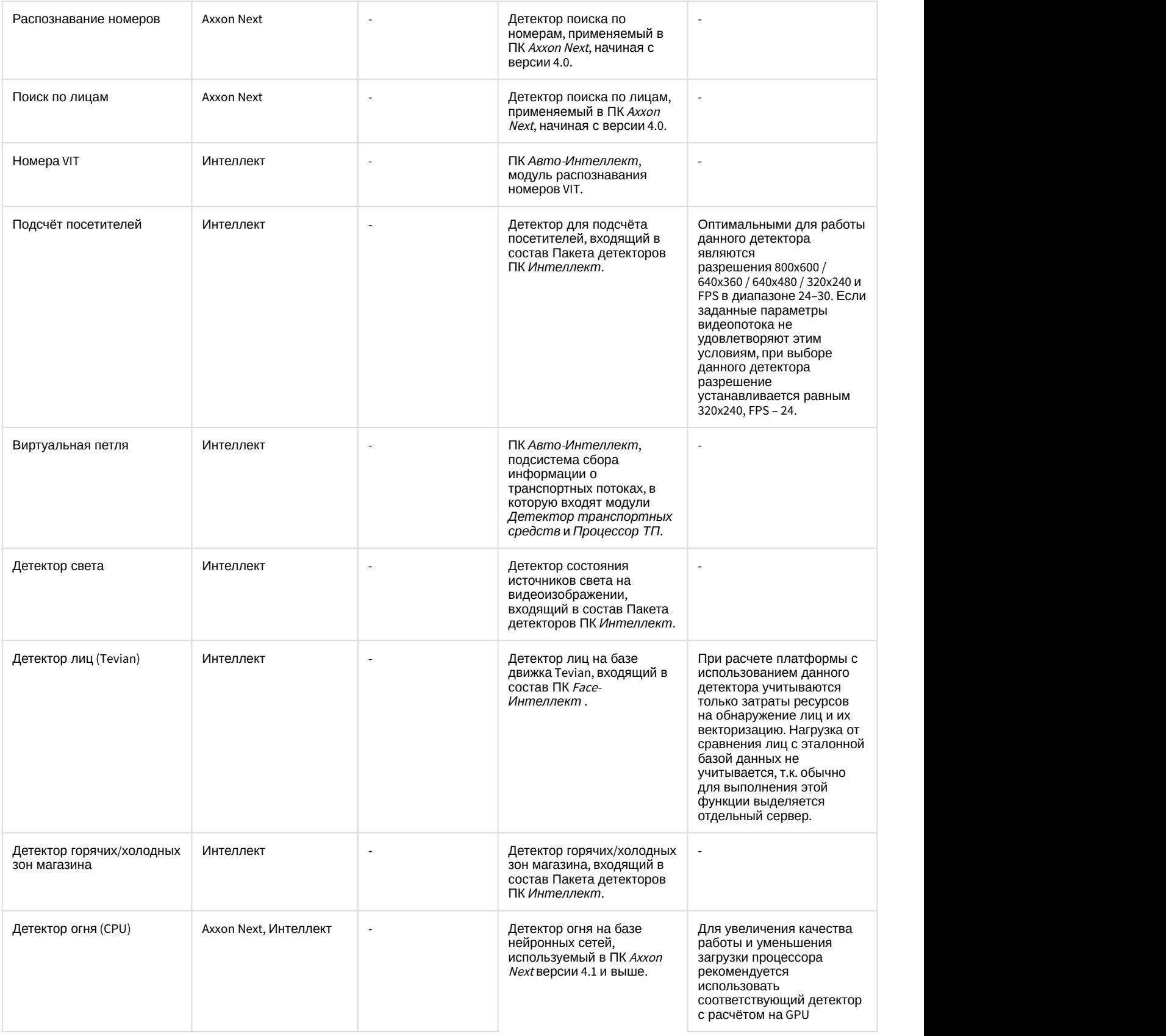

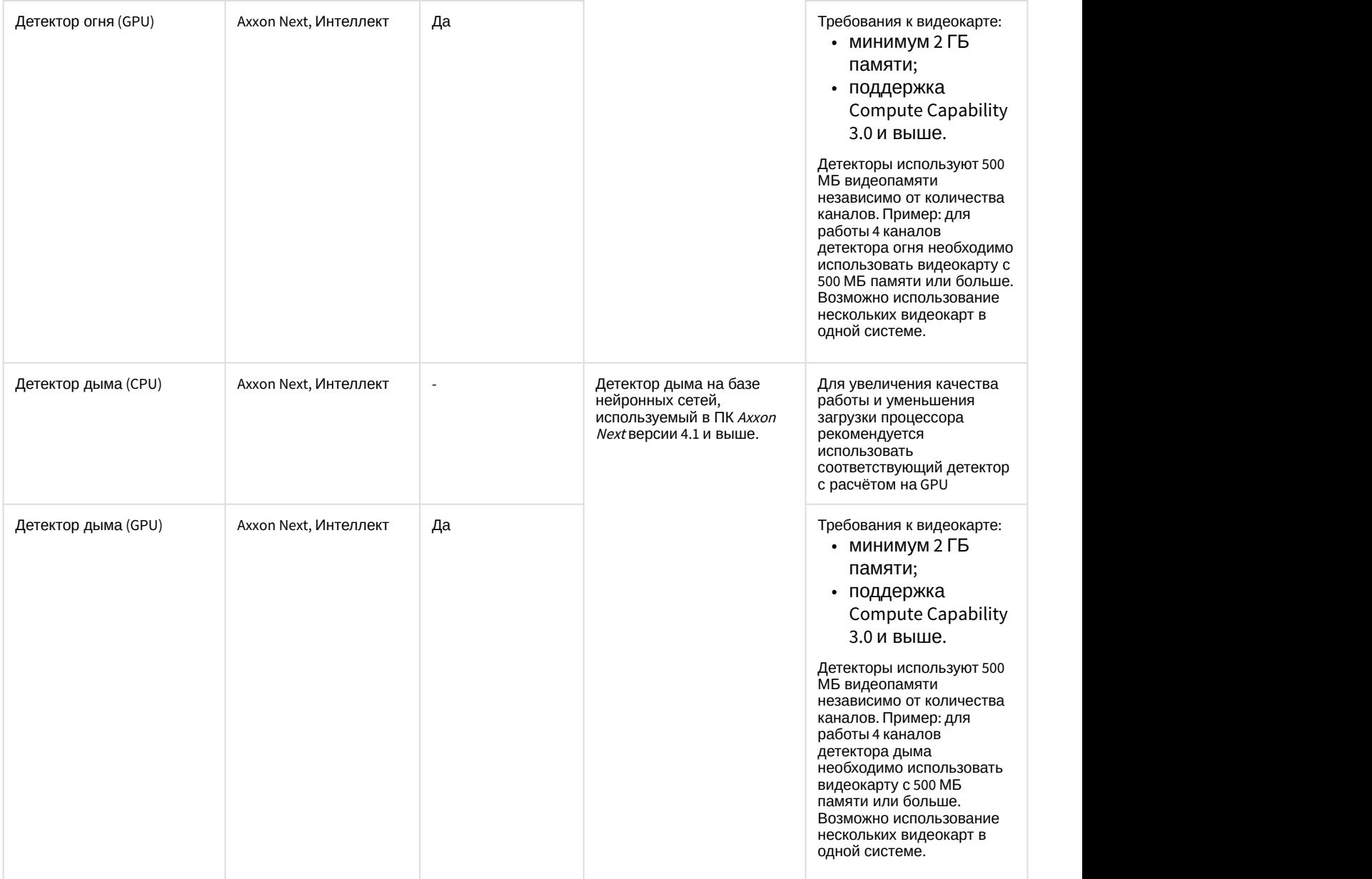

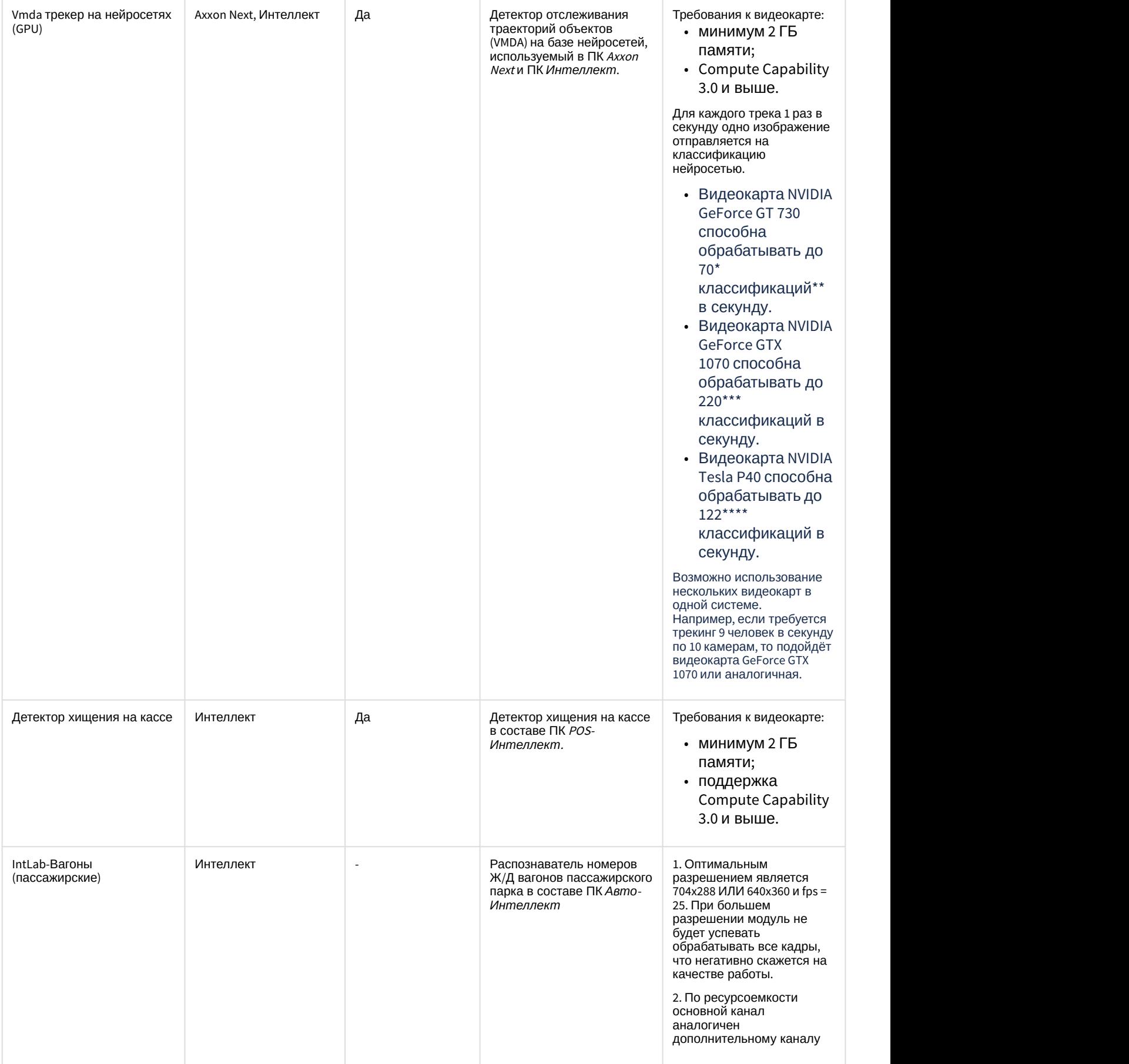

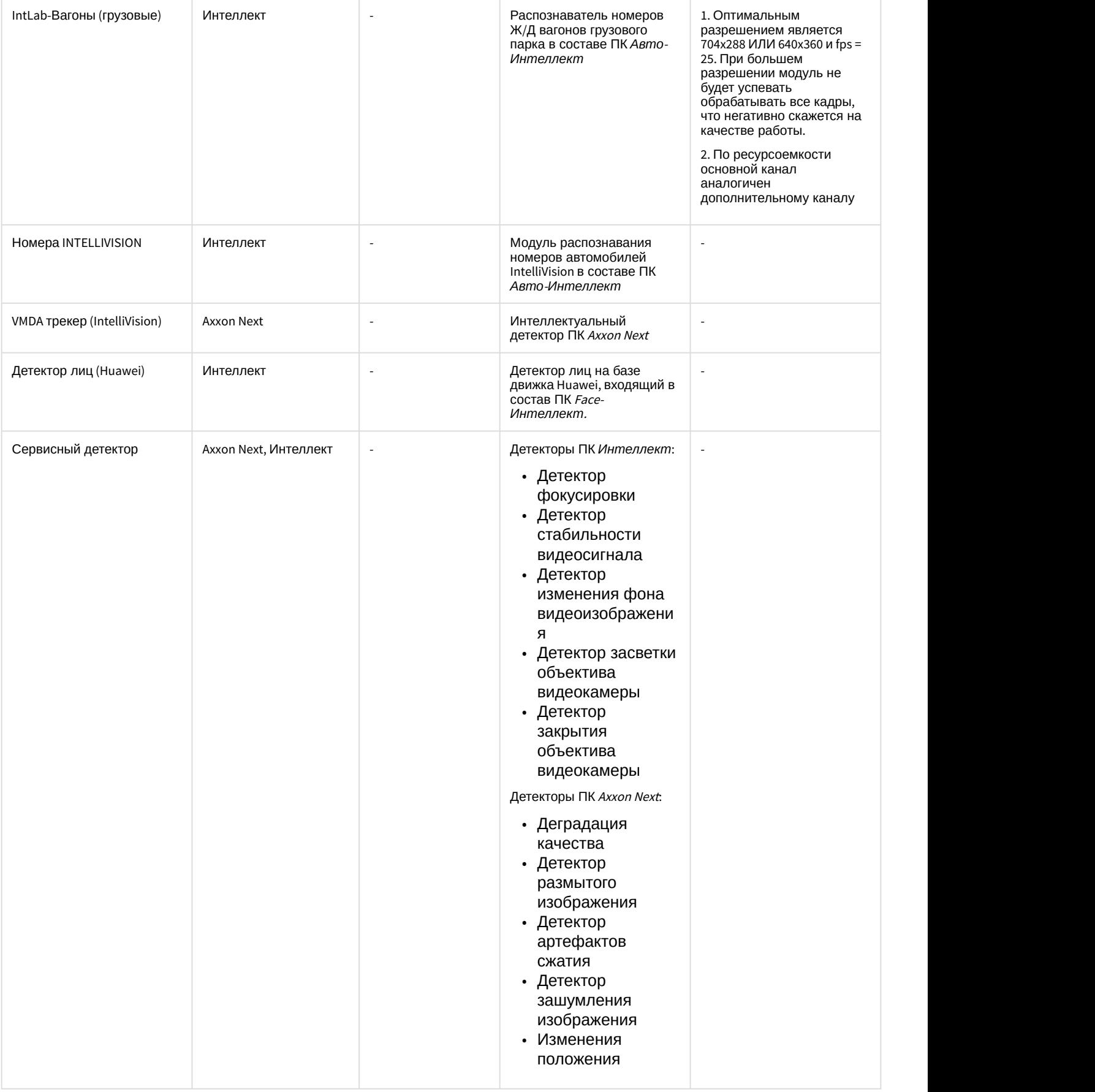

#### **Примечание**

\* - Результаты получены для процессора Core i5-3570 (3400 MHz), для других процессоров результаты могут отличаться. Для процессора Xeon Gold 6140 (2300 MHz) получено 95 классификаций\*\* в секунду.

\*\* - 1 классификация в секунду - это 1 задетектированный объект на видео. Например, если на видео по одной камере в среднем присутствует 9 движущихся объектов, а всего в системе 5 камер, то требуется использовать видеокарту с производительностью в 45 классификаций в секунду.  $\bullet$  Примечание<br>\* - Результаты получены для процессора Core i5-3570 (3400 MHz), для других процес<br>отличаться. Для процессора Xeon Gold 6140 (2300 MHz) получено 95 классификаций<br>\*\* - 1 классификация в секунду - это 1 заде

\*\*\* - Результаты получены для процессора Core i7-8700 (3200 MHz), для других процессоров результаты могут отличаться.

\*\*\*\* - На платформе 2x Intel Xeon Gold 6140 в тестовой утилите достигнута производительность в 360 классификаций в секунду. В Axxon Next получено до 122 классификаций в секунду при 90% загрузке

После добавления камер в список (см. [Выбор камер](#page-11-1)) можно задать типы используемых с данными камерами детекторов. Для каждого потока можно выбрать несколько детекторов. Список доступных детекторов зависит от выбранной программной платформы (см. [Выбор программной платформы](#page-10-0)).

Добавление детекторов осуществляется в следующем порядке:

1. Нажать на кнопку <u>в в столбц</u>е **Детектор**. Будет отображена форма выбора детекторов.

![](_page_21_Picture_9.jpeg)

- 2. Открыть список **Детекторы**.
- 3. Снять флажок **Без детектора**, если он установлен.
- 4. Установить флажки напротив требуемых детекторов в списке.

#### **Примечание.**

В случае, если установлен флажок **Без детектора** и какие-либо другие флажки, расчет не будет ີບ Примечание.<br>В случае, если установлен флажок Без детектора и какие-либо другие флажки, расчет не будет<br>произведен, т.к. данный флажок является взаимоисключающим с другими детекторами.

![](_page_21_Picture_15.jpeg)

#### **Примечание.**

Чтобы изменить список детекторов, следует снова выполнить шаги 1-4. Чтобы удалить все детекторы из списка, следует снять все флажки с помощью флажка в левом верхнем  $\circledR$  **Примечание.**<br>Чтобы изменить список детекторов, следует снова выполнить шаги 1-4.<br>Чтобы удалить все детекторы из списка, следует снять все флажки с помощью флажка в левом верхнем<br>углу формы. При сохранении изменени

#### **Внимание!**

Калькулятор платформ не проверяет соответствие введенных параметров требованиям детекторов к видеокамерам. Например, если указанная частота кадров меньше, чем необходимая для работы детектора, расчет платформ все равно будет произведен, но подобранная платформа не будет соответствовать требованиям детектора. **Внимание!**<br>Калькулятор платформ не проверяет соответствие введенных параметров требо<br>видеокамерам. Например, если указанная частота кадров меньше, чем необходи<br>детектора, расчет платформ все равно будет произведен, но по

Требования к видеокамерам для соответствующего детектора указаны в документации на этот детектор –

### <span id="page-22-0"></span>4.5 Настройка параметров для платформы CARMEN

Возможность выбора распознавателя CARMEN для расчета платформы по умолчанию отключена, если предпочитаемым языком браузера выбран русский язык. Ее включение осуществляется следующим образом:

- 1. На странице **Калькулятор платформ** нажать на кнопку **Настройки**. Калькуляторы производителей Архитектуры процессоров
- 2. В открывшемся окне установить флажок **Расчёт платформ для CARMEN-Авто** (**1**).

![](_page_22_Picture_176.jpeg)

![](_page_22_Picture_177.jpeg)

3. Нажать на кнопку **Сохранить** (**2**).

В результате появится возможность выбрать расчет платформы для CARMEN-Авто (см. также [Выбор программной](#page-10-0) [платформы](#page-10-0)).

Расчет рекомендованной платформы для распознавателя автомобильных номеров CARMEN производится следующим образом:

#### 1. Выбрать платформу **Интеллект** и тип **Carmen-Авто** (**1**).

![](_page_23_Picture_250.jpeg)

- 2. Если планируется использование 64-битных модулей CARMEN, установить переключатель в положение **х64** (**2**).
- 3. Задать параметры используемого распознавателя (**3**). На странице калькулятора платформ приведен рисунок, на котором проиллюстрировано большее количество задаваемых параметров, а также дано их описание.

![](_page_23_Picture_251.jpeg)

4. Нажать на кнопку **Посчитать** для расчета рекомендованных платформ (4).

В результате будут отображены [результаты расчета платформы](#page-28-0).

### <span id="page-24-0"></span>4.6 Результаты расчета платформы

## <span id="page-24-1"></span>4.6.1 Результаты расчета платформы для Сервера Axxon Next и Интеллект

#### [Eng](https://doc.axxonsoft.com/confluence/display/calc80/Calculation+results+for+Axxon+Next+and+Intellect+Server)<sup>el</sup> and the set of the set of the set of the set of the set of the set of the set of the set of the set of the

Каждый раз после добавления потоков в список (см. [Выбор камер](#page-11-1)) производится перерасчет следующих параметров:

#### **Примечание.**

Отключение автоматического пересчета описано в разделе [Отключение автоматического пересчета](#page-29-0) **(i) Примечание.**<br>Отключение автоматического<br>[результатов](#page-29-0).

1. Размер архива: размер дискового пространства, параметры RAID или период времени.

![](_page_24_Picture_175.jpeg)

Параметры RAID:

- a. **Количество дисков**, необходимое для организации требуемого уровня RAID на базе дисков указанного объёма.
- b. **Общий объём** = **Количество дисков** \* **Размер** одного **диска**.
- c. **Эффективный объём** размер дискового пространства, необходимый для хранения архива глубины, указанной на вкладке **Расчет по времени.**
- d. **Эффективность использования дискового пространства** = **Эффективный объём** / **Общий объём** (в процентах).
- e. **Отказоустойчивость** количество дисков, которые могут отказать без потери видеоархива.
- 2. Общий поток от IP-камер, поток на запись и поток на клиенты.

![](_page_24_Figure_16.jpeg)

#### 3. Список рекомендованных платформ.

![](_page_25_Picture_135.jpeg)

#### **Примечание.**

Результаты расчета платформ в таблице **Рекомендованные платформы** можно сортировать по **ি Примечание.**<br>Результаты расчета платформ в таблице **Рекомендованные платформы** можно сортировать по<br>любому столбцу при помощи кнопки <sup>◆</sup> в заголовке соответствующего столбца.

На вкладке **Решения IPDROM** отображается список серверов, изготавливаемых компанией IPDROM на заказ (1). Решения, результаты расчета платформ для которых необходимо отображать, можно выбрать при помощи флажков (2). При переходе по ссылке в названии платформы (3) открывается страница сайта ITV | AxxonSoft с описанием данной платформы. На открывшейся странице также имеется возможность купить выбранную платформу.

![](_page_25_Picture_136.jpeg)

#### **Примечание.**

Вкладка **IPDROM solutions** недоступна для выбора в английской версии калькулятора платформ. При этом в английской, испанской и немецкой версиях доступны другие платформы – **Promise** и **Sequre Logiq**, **(i) Примечание.**<br>Вкладка **IPDROM solutions** недоступна для выбора в англ<br>в английской, испанской и немецкой версиях доступны д<br>которые недоступны в русской версии.

На вкладке **Спецификация серверов** приведены результаты расчета платформ для моделей процессоров с выбранной архитектурой (см. [Выбор архитектуры процессора](https://doc.axxonsoft.com/confluence/pages/viewpage.action?pageId=127665579)).

![](_page_26_Picture_164.jpeg)

В столбце **Серверов** указано количество серверов, которое требуется использовать для указанного количества видеокамер. В столбце **RAM, GB** приведены рекомендации по объему оперативной памяти.

Если требуется добавить какую-либо платформу к результатам расчета, необходимо ввести ее название или его часть либо выбрать название из раскрывающегося списка в поле **Добавить платформы к рекомендациям.** Можно ввести не название платформы, а ее рейтинг в баллах сайта http://www.cpubenchmark.net/cpu\_list.php, в таком случае в списке результатов поиска сначала будут выведены платформы, содержащие в названии такое число, а затем платформы, близкие по рейтингу к заданному.

![](_page_26_Picture_165.jpeg)

После выбора платформы нажать на кнопку **Добавить платформу**. Платформа будет добавлена к результатам

расчета. Для удаления добавленной платформы следует нажать на кнопку  $\blacksquare$ .

![](_page_26_Picture_166.jpeg)

**Примечание.**

Процессоры, добавляемые таким образом, добавляются по данным сайта http://www.cpubenchmark.net/ **G) Примечание.**<br>Процессоры, добавляемые таким образом, добавляются по данным сайта http://www.cpubenchma<br>сpu\_list.php, поэтому результат подбора платформы является приблизительным.

Если добавлено 100 камер, и в результате расчета рекомендованной платформы рекомендуется использовать 5 серверов с загрузкой 50-60%, это значит, что необходимо использовать 5 серверов, и на каждом разместить 100 / 5 = 20 камер. Тогда загрузка CPU каждого сервера не превысит 50-60%.

Также имеется возможность фильтрации платформ в результатах поиска. Для фильтрации необходимо ввести строку для поиска в поле **Фильтр платформ**. При фильтрации не учитывается регистр символов.

**Пример.**

![](_page_27_Picture_303.jpeg)

При расчете платформы для ПК Axxon Next в списке платформ на вкладке **Спецификации серверов** указаны результаты расчета платформ как при использовании технологии Intel Quick Sync Video, так и без нее. При использовании данной технологии нагрузка на процессор значительно снижается. Если результат расчета указан для случая использования данной технологии, то после названия платформы будет указано **Intel Quick Sync**:

![](_page_27_Picture_304.jpeg)

#### **Примечание.**

Настройка использования технологии Intel Quick Sync Video в ПК *Axxon Next* описана в документе *Axxon Next.* | *Руководство пользователя*. Наиболее актуальную версию данного документа можно найти в хранилище **до Примечание.**<br>Настройка использования технологии Intel Quick Sync Video в ПК *А)*<br>*Руководство пользователя*. Наиболее актуальную версию данно<br>документации [AxxonSoft documentation repository](https://doc.axxonsoft.com/confluence/display/ASdoc/AxxonSoft+documentation+repository).

Для сохранения результатов расчета в excel-файл необходимо нажать на кнопку **Экспорт конфигурации в XLS**. Если при экспорте была открыта вкладка **Спецификации серверов**, то экспортированный файл содержит только список рекомендованных процессоров. Если в момент экспорта был использован фильтр платформ, он не влияет на итоговый файл. Если экспорт производился с вкладки **Решения IPDROM**, то экспортированный файл содержит как список рекомендованных процессоров, так и список рекомендованных решений.

Помимо результатов расчета платформы для Сервера, экспортированный файл также содержит результаты для Клиента – см. [Результаты расчета платформы для Клиента](#page-27-0) [Axxon Next](#page-27-0) [и Интеллект](#page-27-0).

Результаты подбора аппаратных платформ могут изменяться как в сторону увеличения, так и в сторону уменьшения аппаратной конфигурации в зависимости от используемой модели камеры, настроек камеры и экспозиции изображения. Использование дополнительных объектов может привести к увеличению аппаратной конфигурации.

Для серверов без отображения требований к видеокарте нет. Для серверов с отображением/УРММ достаточно видеокарты NVIDIA GeForce GT520 или более производительной.

Нагрузка на процессор при использовании УРММ аналогична данным, приведенным для сервера с отображением.

### <span id="page-27-0"></span>4.6.2 Результаты расчета платформы для Клиента Axxon Next и Интеллект

Результаты расчета клиента показывают, сколько камер на раскладке может одновременно отобразить данный Клиент на всех мониторах, которые к нему подключены. Например, если в результатах расчета указано число 20, это означает, что Клиент не справится с одновременным отображением 21 и более камер, однако пользователь может создать разные раскладки и листать их.

Следует учитывать следующие особенности расчета платформы для Клиента:

- 1. Для расчёта Клиента хотя бы у одного потока должно быть выбрано назначение **Отображение**, т.к. именно по таким потокам рассчитывается Клиент (см. [Выбор камер](#page-11-1)).
- 2. Результаты подбора максимального количества камер на раскладке могут изменяться как в сторону увеличения, так и в сторону уменьшения максимума камер, которые можно отобразить одновременно на мониторах клиента, в зависимости от используемой модели камеры, настроек камеры, экспозиции изображения, разрешения и количества используемых мониторов.
- 3. Если у одной камеры выбрано назначение **Отображение** у нескольких потоков , тогда считается, что на Клиенте используется GreenStream и количество камер на раскладке будет считаться по минимальному разрешению из тех, у которых выбрано назначение **Отображение**.

Для того чтобы посмотреть результаты расчета платформы для Клиента, необходимо нажать на кнопку **Расчет клиента** в группе **Рекомендованные платформы**.

![](_page_28_Picture_89.jpeg)

Как и для Сервера, производится расчет как решений IPDROM, так и спецификаций Серверов. Доступны те же действия с результатами расчета, что и при расчете Сервера, в том числе добавление платформы, экспорт в xls и т.д. – см. [Результаты расчета платформы для Сервера](#page-24-1) [Axxon Next](#page-24-1) [и Интеллект](#page-24-1).

### <span id="page-28-0"></span>4.6.3 Результаты расчета платформы для CARMEN

#### [Eng](https://doc.axxonsoft.com/confluence/display/calc80/Calculation+results+for+CARMEN)<sup>1</sup> and the state of the state of the state of the state of the state of the state of the state of the state of the state of the state of the state of the state of the state of the state of the state of the state of the

При расчете платформы CARMEN будут отображены данные о рекомендуемой платформе, количестве серверов, возможных разрешениях части кадра, используемой для распознавания.

![](_page_28_Picture_90.jpeg)

#### **Примечание.**

В столбце **Разрешение** указано не разрешение входящего видеосигнала, а разрешение части кадра, которая заданна как **Область поиска** при настройке объекта **Сервер распознавания номеров**. Пример: для распознавания используется камера с разрешением 800x600, при этом задана область поиска 400x200. В таком случае в таблице следует искать строку 400x200, а не 800x600

По умолчанию в результатах расчета платформы для CARMEN не отображается информация о требуемом количестве каналов распознавания, которое необходимо будет приобрести, то есть о количестве ядер системы. Для отображения данной информации необходимо выполнить следующие действия:

1. Нажать на кнопку **Настройки**.

![](_page_29_Picture_171.jpeg)

2. В открывшемся окне установить флажок **Показывать количество ядер CARMEN** (**1**) и нажать **Сохранить** (**2**).

![](_page_29_Picture_7.jpeg)

3. После этого в результатах расчета платформы будет отображаться столбец **Количество ядер**.

![](_page_29_Picture_172.jpeg)

### <span id="page-29-0"></span>4.6.4 Отключение автоматического пересчета результатов

#### [Eng](https://doc.axxonsoft.com/confluence/display/calc80/Disabling+automatic+calculation)<sup>1</sup> and the state of the state of the state of the state of the state of the state of the state of the state of the state of the state of the state of the state of the state of the state of the state of the state of the

По умолчанию каждый раз при изменении конфигурации производится автоматический расчет рекомендуемых платформ. Если требуется отключить автоматический пересчет результатов и выполнять расчет по команде пользователя, необходимо выполнить следующие действия:

1. Нажать на кнопку **Настройки**. Калькуляторы производителей Архитектуры процессоров Экспорт проекта / Импорт проекта Оффлайн версия <u>Настройки</u> Документация 2. Будет открыто окно параметров калькулятора.

![](_page_30_Picture_67.jpeg)

- 3. Установить флажок **Отключить автоматический пересчет** (**1**).
- 4. Нажать на кнопку **Сохранить** (**2**).

В результате под таблицей **Параметры** будет отображена кнопка **Пересчитать**. Для расчета рекомендованных платформ необходимо нажать на данную кнопку после задания требуемых параметров (см. [Настройка параметров](#page-11-0) [системы видеонаблюдения](#page-11-0)).

![](_page_30_Picture_68.jpeg)

## <span id="page-31-0"></span>5 Импорт и экспорт конфигурации

Калькулятор платформ ITV | Axxonsoft позволяет сохранять в файл конфигурацию системы, выбранную в процессе расчета платформы. Сохраненные файлы затем можно в любой момент открыть в калькуляторе платформ и продолжить расчет проекта.

В файле сохраняются потоки и их параметры, количество дней, в течение которых требуется хранить архив, и количество часов в сутки, в течение которых будет вестись запись. Параметры для расчета по емкости, фильтр решений ipdrom, выбранные архитектуры процессоров, настройки и пр. **не** экспортируются. Также **не** поддерживается экспорт параметров для расчета платформы Carmen.

#### **Внимание!**

Импорт и экспорт конфигурации не поддерживается в оффлайн-версии калькулятора платформ ITV | А Внимание!<br>Импорт и экспорт конфигурации не поддерживается в оффлайн-версии ка<br>Аxxonsoft – см. [Оффлайн версия калькулятора платформ](#page-33-0).

## <span id="page-31-1"></span>5.1 Экспорт конфигурации в файл

Экспорт выбранной в калькуляторе платформ конфигурации осуществляется в следующем порядке:

- 1. Задать параметры системы видеонаблюдения (см. [Настройка параметров системы видеонаблюдения](#page-11-0)).
- 2. Щелкнуть **Экспорт проекта / Импорт проекта** в верхней части страницы калькулятора.

![](_page_31_Picture_195.jpeg)

3. Будет открыто окно **Экспорт проекта / Импорт проекта**.

![](_page_31_Picture_196.jpeg)

- 4. Нажать на кнопку **Экспорт проекта**.
- 5. В стандартном диалоговом окне Windows выбрать место для сохранения файла. Файл будет сохранен в специальном формате .pcalc. Название файла состоит из имени программного продукта, марки первой камеры в списке, даты и времени создания файла, например: axxon\_next\_RTSP\_2018\_01\_31\_11\_08.pcalc

Экспорт конфигурации завершен.

### <span id="page-31-2"></span>5.2 Импорт конфигурации из файла

Импорт конфигурации из файла осуществляется в следующем порядке:

1. Щелкнуть **Экспорт проекта / Импорт проекта** в верхней части страницы калькулятора платформ ITV | Axxonsoft

![](_page_32_Picture_104.jpeg)

2. Будет открыто окно **Экспорт проекта / Импорт проекта**.

![](_page_32_Picture_105.jpeg)

3. Перетащить файл в отмеченную область или нажать на кнопку **Импорт проекта** и выбрать файл конфигурации в стандартном диалоговом окне открытия файла ОС Windows.

#### **Примечание.**

Файлы в требуемом формате создаются при экспорте конфигурации – см. [Экспорт конфигурации в](#page-31-1) **(i) Примечание.**<br>Файлы в требуемом фо<br>[файл](#page-31-1).

4. После выбора файла автоматически произойдет его применение, окно **Экспорт проекта / Импорт проекта** будет закрыто, и на странице будет отображена сохраненная конфигурация.

![](_page_32_Picture_106.jpeg)

Импорт конфигурации завершен.

## <span id="page-33-0"></span>6 Оффлайн версия калькулятора платформ

## <span id="page-33-1"></span>6.1 Требования к программному обеспечению

Для запуска оффлайн версии калькулятора платформ ITV | AxxonSoft необходимо, чтобы установленная на компьютере версия Java быть **не выше** 8. Работа оффлайн версии калькулятора платформ с Java 9 и выше не поддерживается.

## <span id="page-33-2"></span>6.2 Загрузка и запуск оффлайн версии

Имеется возможность загрузить оффлайн-версию калькулятора платформ для проведения расчетов в отсутствии соединения с Интернетом. Для этого необходимо выбрать пункт **Оффлайн-версия**.

![](_page_33_Picture_165.jpeg)

Оффлайн версия представляет собой zip-архив. Для работы с оффлайн версией калькулятора платформ необходимо распаковать этот архив в любую удобную папку.

Содержимое архива показано на рисунке.

![](_page_33_Picture_166.jpeg)

Для запуска калькулятора платформ необходимо запустить на выполнение файл local-launcher.exe. Страница **Калькулятор платформ ITV | Axxonsoft** будет открыта в браузере, используемом по умолчанию. Интерфейс оффлайн версии калькулятора платформ аналогичен интерфейсу онлайн версии.

## <span id="page-33-3"></span>6.3 Обновление оффлайн версии

При необходимости можно обновить оффлайн версию калькулятора платформ. При этом обновляются как расчетные данные, так и исполнительная часть.

Обновление осуществляется в следующей последовательности:

![](_page_33_Picture_167.jpeg)

- 3. Нажать на кнопку **Проверить обновление** (2).
- 4. Если запущенная оффлайн версия калькулятора устарела, будет отображена информация о доступных обновлениях и их размере (3).

5. Нажать на кнопку **Обновиться** (4). После загрузки и применения доступных обновлений в браузере будет открыта новая вкладка с обновленной версией калькулятора платформ.

Обновление оффлайн версии калькулятора платформ завершено.

Настройки Документация

## <span id="page-35-0"></span>7 Язык интерфейса

Имеется возможность изменять язык интерфейса страницы **Калькулятор платформ**. Доступны для выбора русский и английский языки.

Для изменения языка интерфейса необходимо выполнить следующие действия:

- 1. Нажать на кнопку **Настройки** на странице **Калькулятор платформ**.
- 2. Будет открыто окно **Настройки**.

![](_page_35_Picture_86.jpeg)

- 3. Из раскрывающегося списка **Язык** выбрать требуемый язык интерфейса.
- 4. Нажать на кнопку **Сохранить**.

Изменение языка интерфейса калькулятора платформ завершено.

## <span id="page-36-0"></span>8 Помощь специалиста

Если при работе с калькулятором платформ у Вас возникли вопросы, Вы можете обратиться за разъяснением к специалистам компании ITV | AxxonSoft.

#### Для этого следует нажать на кнопку **Помощь специалиста**.

![](_page_36_Picture_51.jpeg)

В новой вкладке будет открыта форма обратной связи на сайте компании ITV: http://www.itv.ru/contacts.php

Заполните форму обратной связи и отправьте ее. Специалист компании ITV | AxxonSoft свяжется с Вами и даст разъяснения по поставленным вопросам.